# **DOCUMENTATION / SUPPORT DE FORMATION**

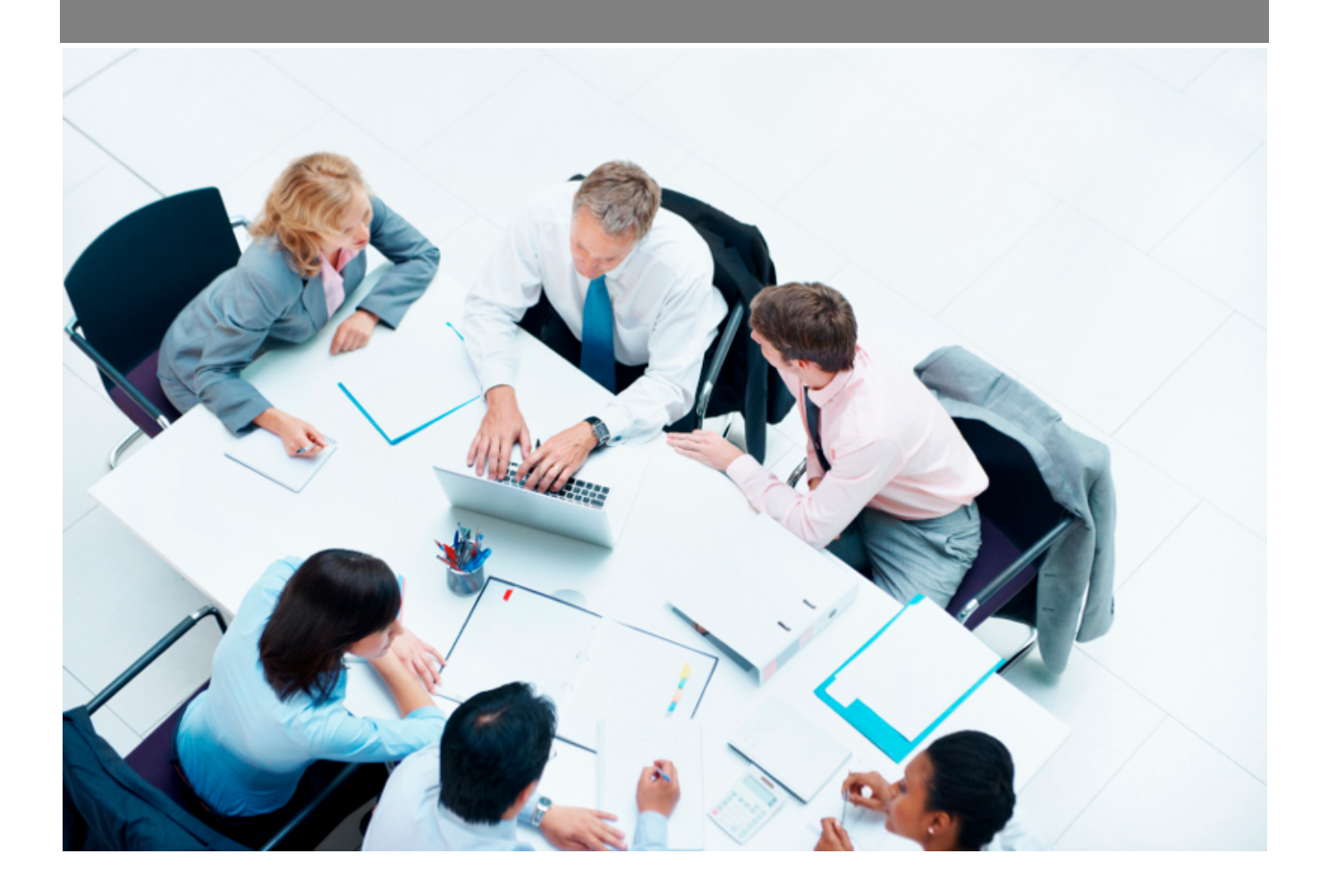

Copyright © Veryswing SAS, Tous droits réservés. VSActivity et VSPortage sont des marques déposées de Veryswing SAS.

# Table des matières

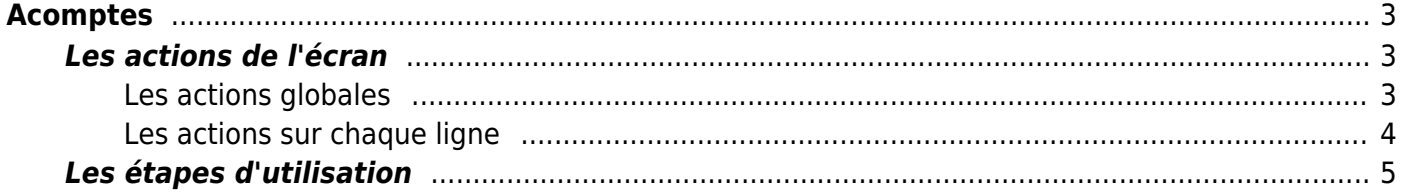

# <span id="page-2-0"></span>**Acomptes**

Cette page liste les acomptes enregistrés et présentent leurs spécificités. Elle permet d'en ajouter et d'en supprimer.

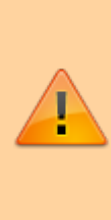

Les acomptes ne doivent pas être confondus avec des factures d'acomptes. En effet, une facture d'acompte sera une échéance (forfait ou (re)vente) facturée à votre client (processus classique de facturation…), alors qu'un acompte est le fait d'enregistrer un paiement "spontané" de votre client sans facture liée.

L'application permet :

- d'enregistrer les paiements clients sans factures émises (acomptes) : voir ci-dessous
- d'associer un acompte à une pré-facture afin que son montant à régler soit débité du montant du ou des acomptes liés : voir [Préparation des factures](https://docs.veryswing.com/vsa:preparation_des_factures)

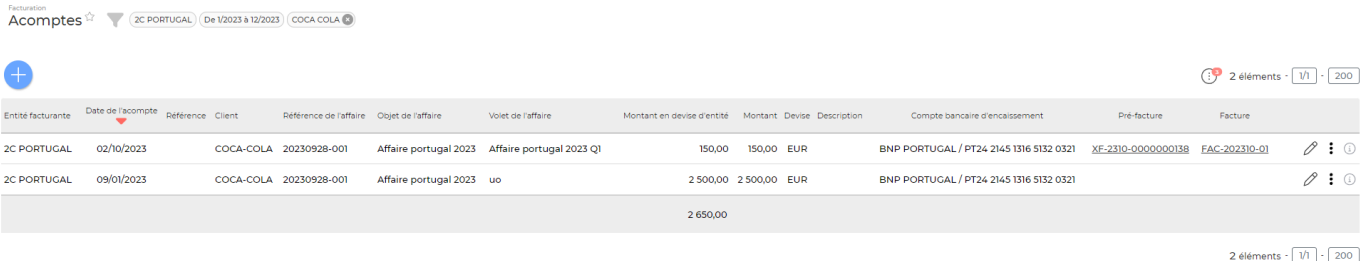

### Les droits à activer :

• Acomptes

Gérer les acomptes (ajout, mise à jour, suppression)

### <span id="page-2-1"></span>**Les actions de l'écran**

### <span id="page-2-2"></span>**Les actions globales**

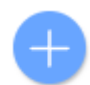

Permet d'ajouter un nouvel acompte sur l'entité du filtre. Le formulaire ci-dessous apparaît :

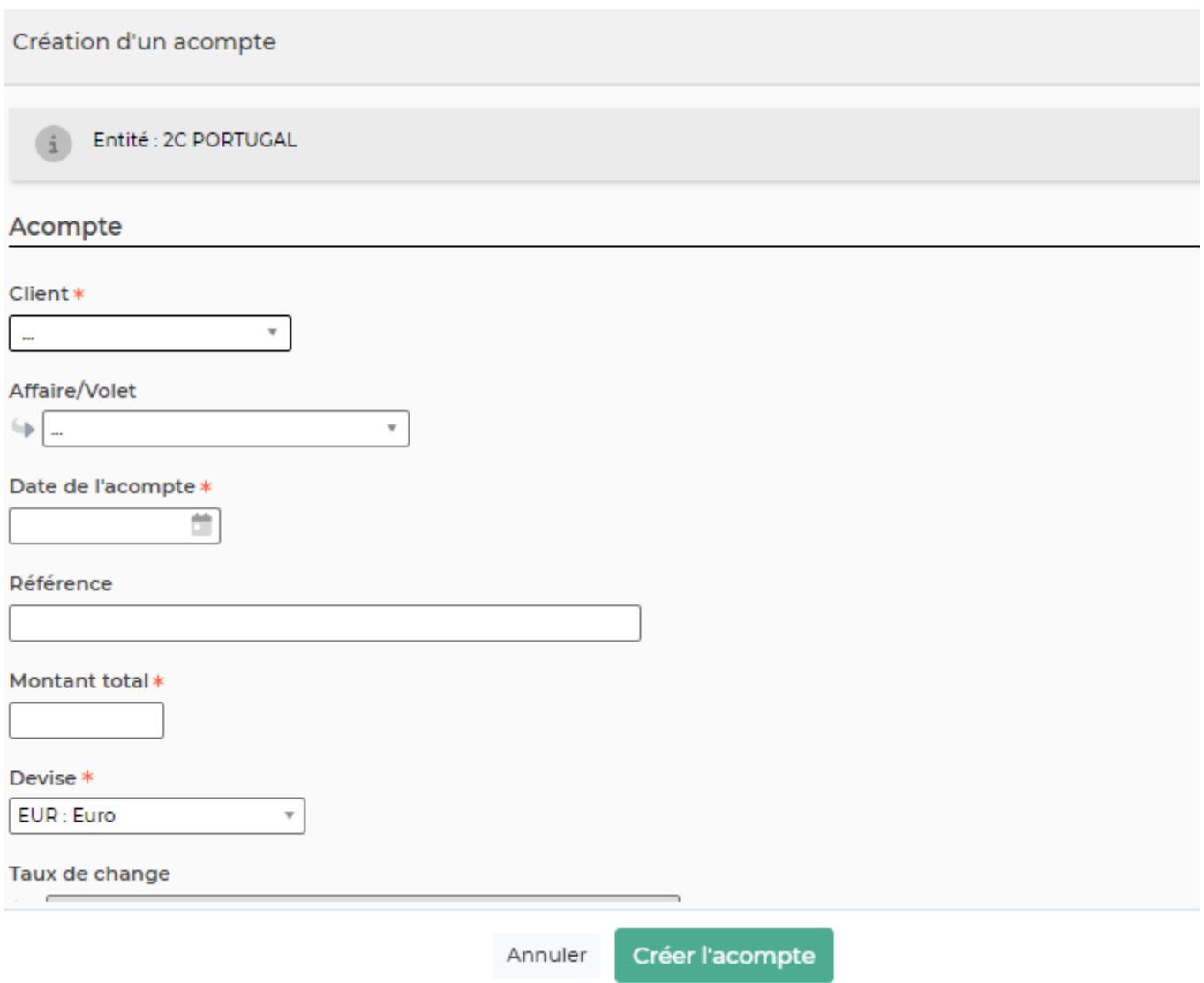

Vous devez remplir les champs suivants :

- le client
- l'affaire
- la date de l'acompte
- une éventuelle référence
- le montant et la devise
- une éventuelle description
- le compte bancaire qui a encaissé cet acompte

### <span id="page-3-0"></span>**Les actions sur chaque ligne**

# Modifier l'acompte

Permet de modifier l'acompte déjà créé s'il n'a pas encore été utilisé. En cliquant sur ce bouton, le même formulaire que précédemment apparaît.

### Plus d'actions

Ce pictograme vous permet de supprimer l'acompte que vous avez créé uniquement s'il n'a pas

Copyright © Veryswing SAS, Tous droits réservés. **A/5** and the serve of the serve of the serve of the serve of the serve of the serve of the serve of the serve of the serve of the serve of the serve of the serve of the ser VSActivity et VSPortage sont des marques déposées de Veryswing SAS.

encore été utilisé.

### <span id="page-4-0"></span>**Les étapes d'utilisation**

#### Etape 1

Vous devez créer votre acompte en l'associant à un client et à une affaire grâce au formulaire.

#### Etape 2

Dans le menu Facturation > Préparation des factures, recherchez à l'aide des filtres la préfacture qui

estconcernée par l'acompte. Une fois trouvée, cliquez sur l'icône  $\frac{1}{\ast}$  > Association avec un ou plusieurs acomptes. Choisissez l'acompte concerné. Une fois l'acompte relié à la préfacture, vous verrez le détail de la déduction en cliquant sur le PDF de la préfacture.

#### Etape 3

Vous devez continuer le processus normal de facturation en comptabilisant votre préfacture.